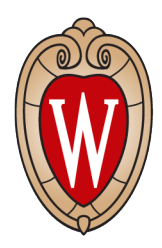

**Mead Witter School of Music** 

UNIVERSITY OF WISCONSIN-MADISON

## **UW–Madison Mead Witter School of Music Online Ensemble Auditions Instructions**

MUSIC MAJORS auditioning for Wind Ensemble/Symphony Orchestra

## NON-MUSIC MAJORS wishing to be considered for Wind Ensemble/Symphony Orchestra

## **All woodwinds, brass, strings, and percussion auditions for large ensembles for Fall 2020 are being held online via video submissions. Please follow the instructions below to submit your audition video.**

**Step 1:** Download and prepare your audition excerpts by clicking on your instrument below. Check the finalized audition materials and their specific order as the number of excerpts and their order may be slightly different from the original lists posted weeks ago.

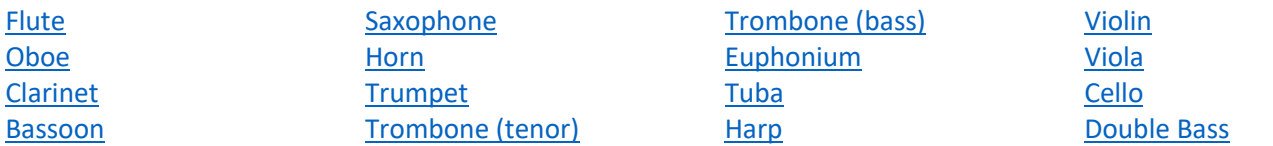

## **Step 2:** Record your video.

- Use any equipment you have available to film. Cell phones are acceptable.
- Make sure you are visible in the frame. Do not speak while recording (auditions are still blind to the judges).
- Perform excerpts for your instrument in order (as indicated on the first page of the packets linked above) in one single take. No cuts or fades are allowed. A brief, silent pause (on video) between excerpts is allowed.
- Submissions must be one single video. Audio-only recordings or multiple videos will not be accepted.
	- § *Note: It is recommended that you record yourself in a quiet, closed room with no chance for interruptions or background noise, including fans or air conditioners.*

**Step 3:** Upload your video to YouTube or Google Drive. UW–Madison has a partnership with Google Suite, which includes YouTube—you may use your NetID to log into G Suite and do not need a personal YouTube or Gmail account. [Click here](https://it.wisc.edu/services/google-apps/) for information.

- YouTube
	- o Log in
	- o Click the camera icon in the upper right-hand corner
	- o Select "Upload Video"
	- o Follow YouTube's upload instructions
	- o We recommend posting your video as "Unlisted"
	- Google Drive
		- o Log in
			- o Upload video file
			- $\circ$  Open video file and click the three vertical dots in the top right-hand corner
			- o Select "Share"
- o Select "Share with Others" in the dialogue box that appears. In the top right-hand corner, select "Get Shareable Link." Select "Can View" option.
	- If the video requires a download, a box may appear saying, "Share with people or Groups" instead. For this, there is another box to "Get Link." Change link type to "Public" or "Anyone can view." Select option "Viewer" or "Can View."
- Title your video file with your instrument and full name in this format:
	- o **Instrument\_Lastname Firstname** (i.e., Clarinet\_Smith John).
		- § Saxophone: exclude alto, tenor, or baritone in the video title (i.e., Saxophone\_Smith John).
		- Trombone: exclude tenor or bass in the video title (i.e., Trombone\_Smith John).
		- Double bass: include double in the video title (i.e., Double Bass\_Smith John)

**Step 4:** Copy the direct URL to your online video audition and fill out the **[online audition form.](https://forms.gle/8Rb8t8XCtCCN7i9u7)**

• There is a space to paste the direct URL to your online video audition at the bottom of the audition form. **Completed forms (including video link) will be accepted until 11:59 p.m. on Sunday, August 23.**

Students will be notified of audition results to their UW–Madison email account and receive a permission number with further instructions about enrolling by the end of the first week of classes.